## **4.2.4.18. Причины возврата товаров**

⊕ **В статье описывается справочник «Причины возврата товаров» для хранения в «Агент Плюс: Управление дистрибуцией» списка причин для возврата товаров, которые используются при оформлении документов «Возврат товаров от клиента», в том числе в мобильном приложении «Агент Плюс: Мобильная торговля».**

В конфигурации **«Агент Плюс: Управление дистрибуцией»** можно создать перечень наиболее часто упоминаемых причин, по которым клиенты возвращают товары, чтобы сделать оформление документов в мобильном приложении **«Агент Плюс: Мобильная торговля»** более оперативным и безошибочным.

Чтобы создать справочник **«Причины возврата товаров»**, выберите в левой панели меню раздел **«Нормативносправочная информация» «Настройки и справочники»**, где в списке справочников нажмите ссылку **«Причины возврата товаров»**.

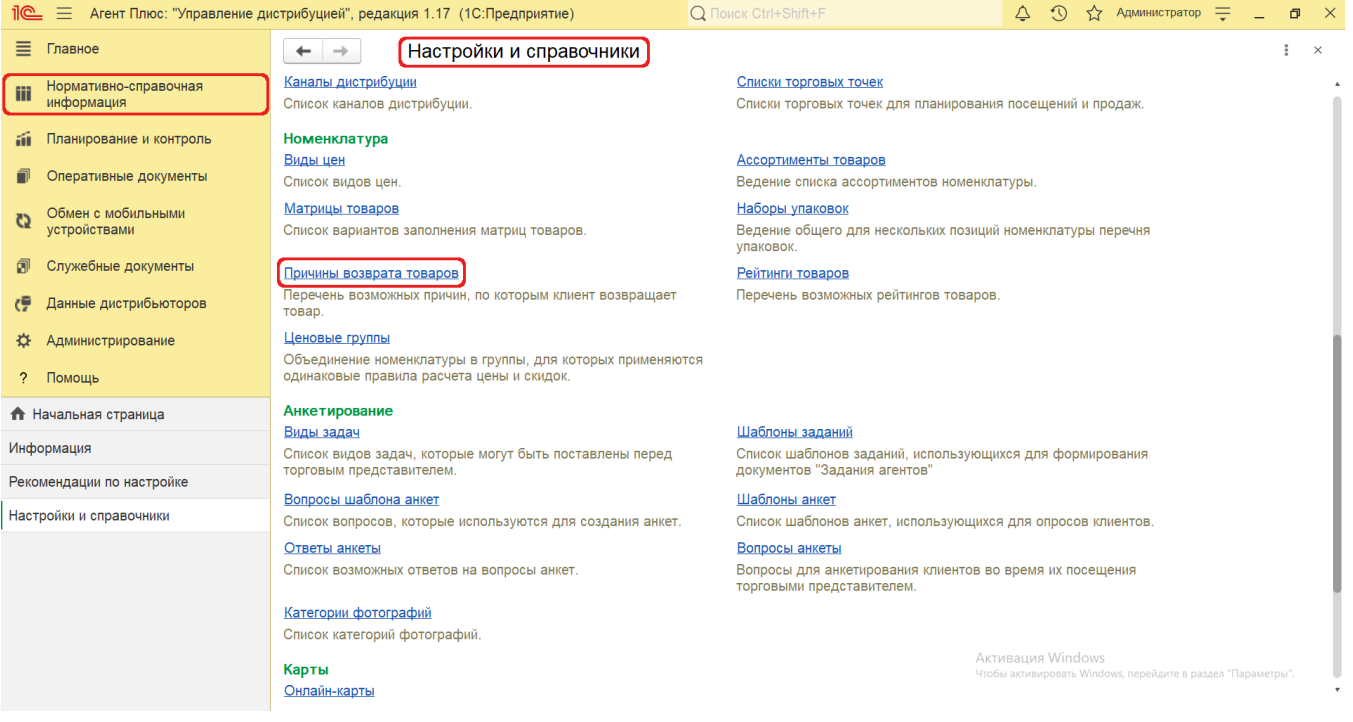

## **Внешний вид**

В верхней части окна справочника **«Причины возврата товаров»** находятся [системные кнопки управления](https://agentplus.tech/pages/viewpage.action?pageId=47647551), ниже отображается табличная часть с тремя колонками:

- **«Наименование»**
- **«Влияет на уровень сервиса»** статус в виде флажка определяет будет ли возврат товара влиять на результат в отчетах [«Уровень сервиса \(SL\)»](https://agentplus.tech/pages/viewpage.action?pageId=8585729) и [«Уровень сервиса \(SL\) по периодам»](https://agentplus.tech/pages/viewpage.action?pageId=8585732).
- **«Комментарий»**

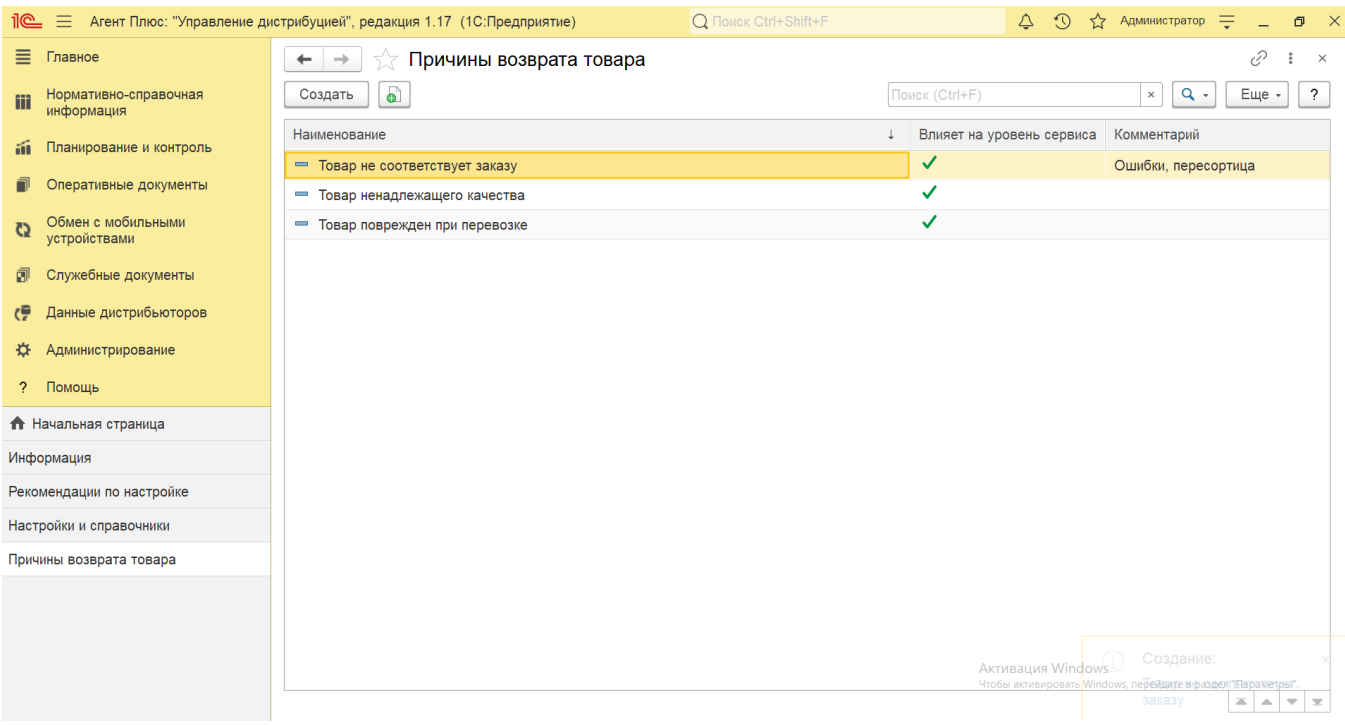

## **Создание и редактирование**

В окне справочника «Причины возврата товаров» в верхней части нажмите кнопку **«Создать»**. Откроется окно **«Причины возврата товаров (создание)»**. Заполните необходимые параметры:

- В поле **«Наименование»** укажите причину для возврата товаров, например, *Товар не соответствует заказу.*
- Включите флажок параметра **«Влияет на уровень сервиса»**, если данная причина возврата товара должна влиять на результат в отчетах [«Уровень сервиса \(SL\)»](https://agentplus.tech/pages/viewpage.action?pageId=8585729) и [«Уровень сервиса \(SL\) по периодам»](https://agentplus.tech/pages/viewpage.action?pageId=8585732).
- В поле **«Комментарий»** напишите произвольный текст пояснение, заметку и пр., например, *Ошибки, пересортица* (не является обязательным).

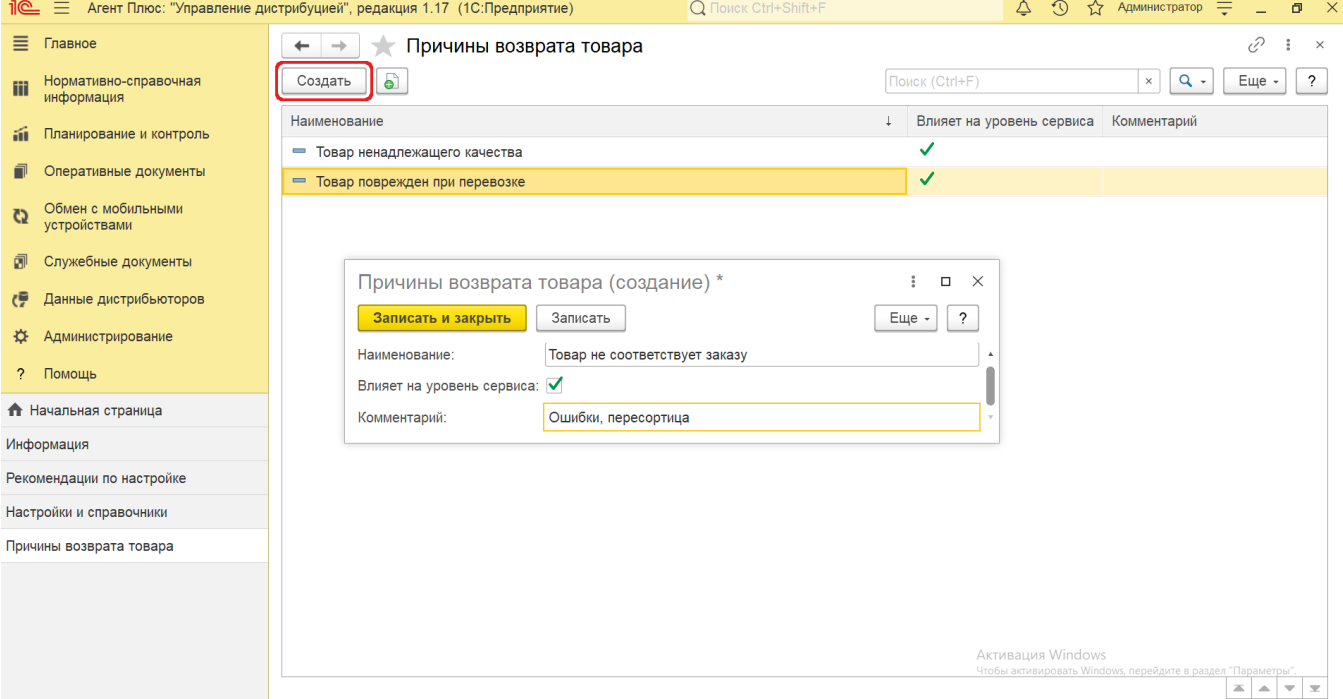

После заполнения и сохранения всех параметров новая причина возврата товаров сразу отобразится в списке справочника **«Пр ичины возврата товаров»** и может быть выбрана при оформлении документов [«Возврат товаров от клиента».](https://agentplus.tech/pages/viewpage.action?pageId=56134327)

## **Связанные страницы**

[«Уровень сервиса \(SL\)»](https://agentplus.tech/pages/viewpage.action?pageId=8585729)

[«Уровень сервиса \(SL\) по периодам»](https://agentplus.tech/pages/viewpage.action?pageId=8585732)

[Возвраты товаров от клиента](https://agentplus.tech/pages/viewpage.action?pageId=56134327)